# Interactive Voice Response (IVR) System

## JURISDICTION 15 PART A | USER GUIDE

# **1.866.289.6501** (TTY: 1.855.294.9889)

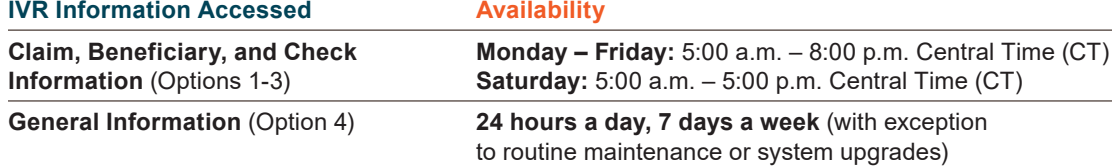

## Table of Contents

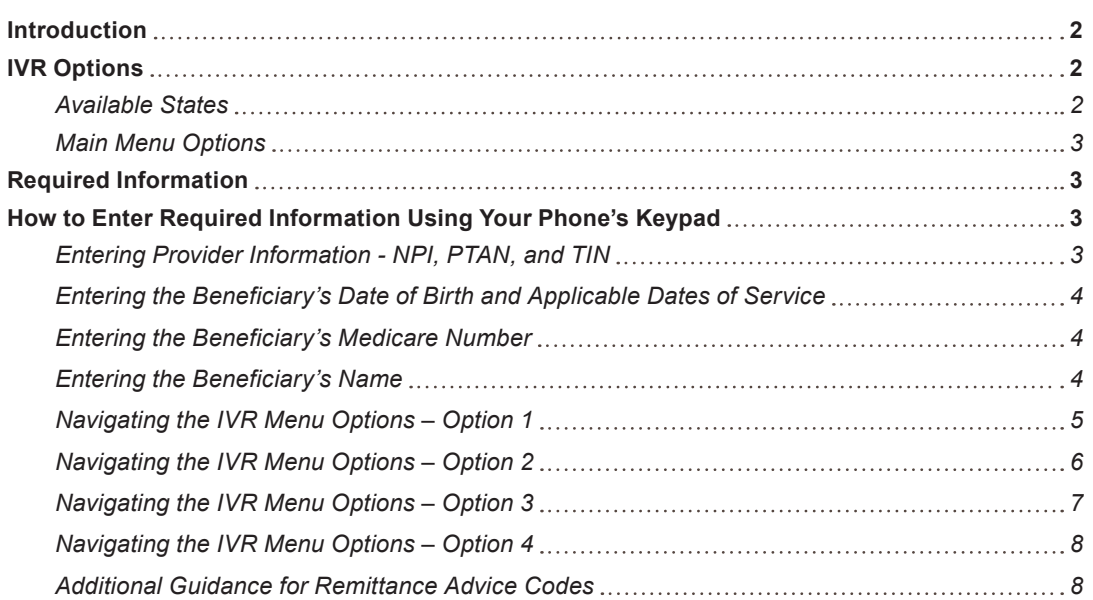

**Disclaimer:** This educational resource was prepared to assist Medicare providers and is not intended to grant rights or impose obligations. CGS makes no representation, warranty, or guarantee that this compilation of Medicare information is error-free, and will bear no responsibility or liability for the results or consequences of the use of these materials. CGS encourages users to review the specific statutes, regulations and other interpretive materials for a full and accurate statement of their contents. Although this material is not copyrighted, the Centers for Medicare & Medicaid Services (CMS) prohibit reproduction for profit making purposes.

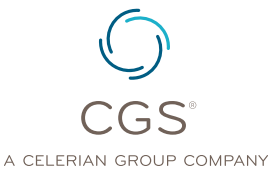

#### <span id="page-1-0"></span>**IVR Reminders and Tips:**

- **•** Please use a telephone handset or headset.
- **•** *Use of cell phones or speaker phone is not recommended.*
- **•** Review and gather the [Required Information](#page-2-0) before calling. *You have 3 opportunities to enter the requested information or enter the requested information correctly before you will be requested to call back and then disconnected.*
- **•** To assist with entry of beneficiary information, we strongly encourage use of our MBI Converter and IVR Beneficiary Name to Number Converter Tools [\(https://www.](https://www.cgsmedicare.com/ivr_converter.html) [cgsmedicare.com/ivr\\_converter.html](https://www.cgsmedicare.com/ivr_converter.html)).

#### Introduction

The CGS Jurisdiction 15 (J15) Part A Voice Response (IVR) System (**1.866.289.6501**) is designed to assist Medicare Part A providers in obtaining answers to numerous inquiries through this selfservice option. In addition to retrieving status and details of submitted claims and appeals, you may review beneficiary eligibility information and check information via the CGS J15B IVR system. You can also obtain the following:

- **●** Medicare deductible status and therapy limitations;
- **Medicare Secondary Payer information;**
- **●** Home Health and Hospice information;
- **●** Hospital and Skilled Nursing Facility (SNF) days information;
- **●** ESRD and Hepatitis B screening information;
- **●** Other claim processing information.

Our customer service representatives (CSRs) continue to be available to answer **difficult, claim specific questions**, in addition to other **complex inquiries** that a provider might encounter. **However, please note that the CSRs will only answer questions that cannot be answered by the IVR.** The Centers for Medicare & Medicaid Services (CMS) *Medicare Contractor Beneficiary and Provider Communications Manual, (Pub. 100-09), Chapter 6*, Section 50.1 ([http://](http://www.cms.gov/manuals/downloads/com109c06.pdf) [www.cms.gov/manuals/downloads/com109c06.pdf\)](http://www.cms.gov/manuals/downloads/com109c06.pdf) states:

Providers shall be required to use the IVR system to access claim status and beneficiary eligibility information. CSRs shall refer providers back to the IVR system if they have questions about claims status or eligibility that can be handled by the IVR system. CSRs may provide claims status and/or eligibility information if it is clear that the provider cannot access the information through the IVR system because the IVR system is not functioning.

#### IVR Options

#### **Available States**

The Jurisdiction 15 (J15) Part A IVR System provides information for providers servicing the states of Kentucky and Ohio. Following the IVR Greeting, one of the following states must be selected in order to continue to the Main Menu of the IVR:

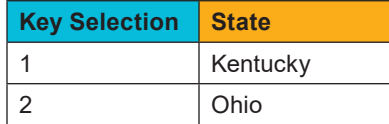

After keying in the state selection, you may press either:

- **● Pound (#) Key** for the **Customer Service Closure Schedule** OR
- **● Any key** to continue to the **IVR main menu**.

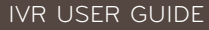

#### <span id="page-2-0"></span>**Main Menu Options**

After keying **1 for KY or 2 for OH** and then **any key** to continue, the IVR Main Menu will provide the following options.

The CGS IVR System offers claim status and redetermination status, beneficiary information for eligibility, deductible information, check information, and general information. The following options can be accessed from the IVR Main Menu by pressing the corresponding key selection as shown below:

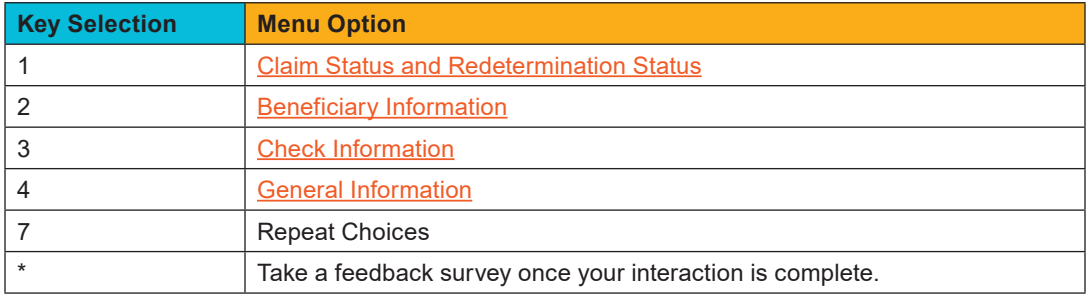

**Note:** You may select any hyperlinked option above to direct you to another part of this guide, which illustrates the flow of available information under that specific IVR option.

#### Required Information

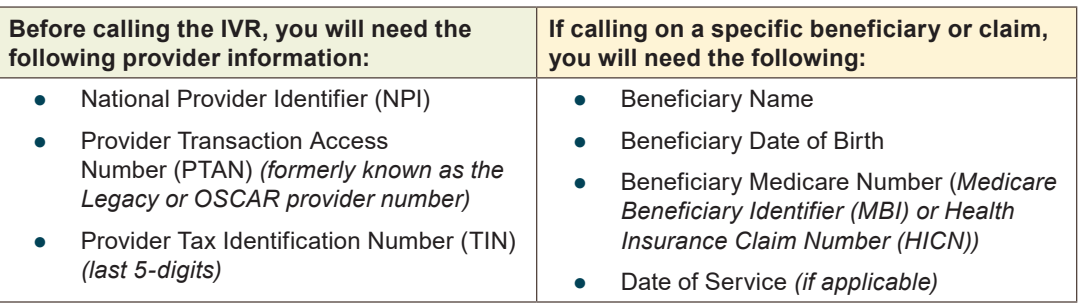

#### How to Enter Required Information Using Your Phone's Keypad

#### **Entering Provider Information - NPI, PTAN, and TIN**

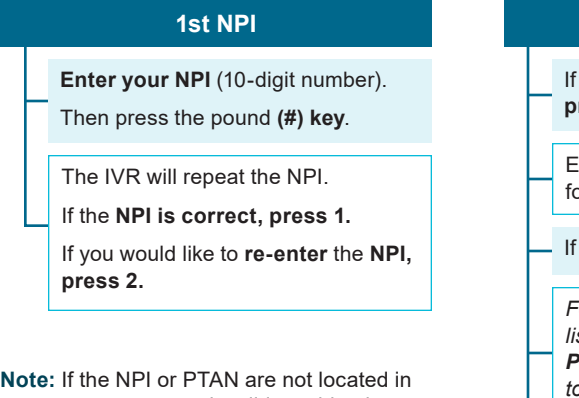

our system, or are an invalid combination, you will be prompted to re-enter the NPI number. The IVR automatically disconnects after 3 failed attempts.

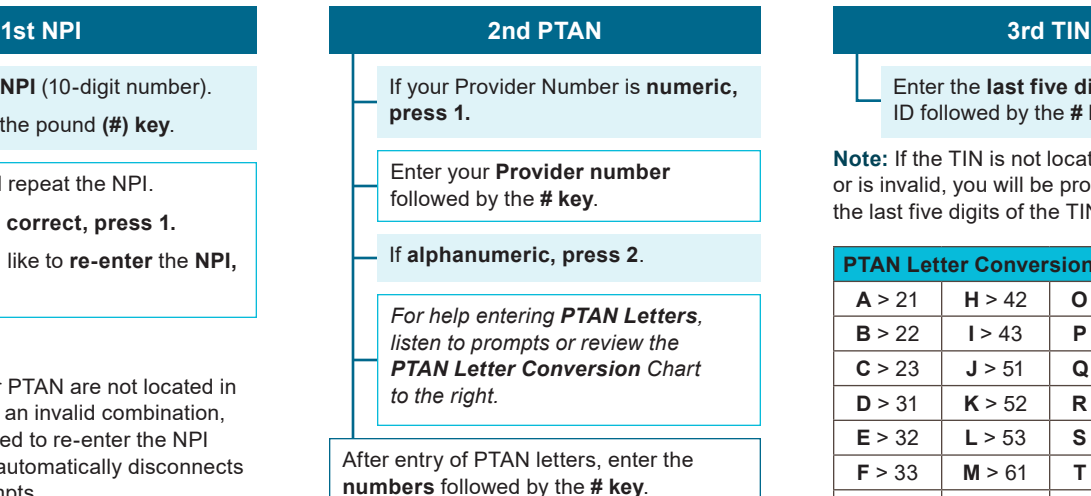

Enter the **last five digits** of your tax ID followed by the **# key**.

**Note:** If the TIN is not located in our system, or is invalid, you will be prompted to re-enter the last five digits of the TIN.

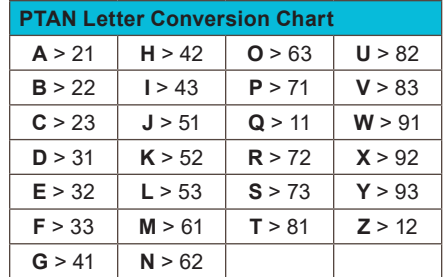

<span id="page-3-0"></span>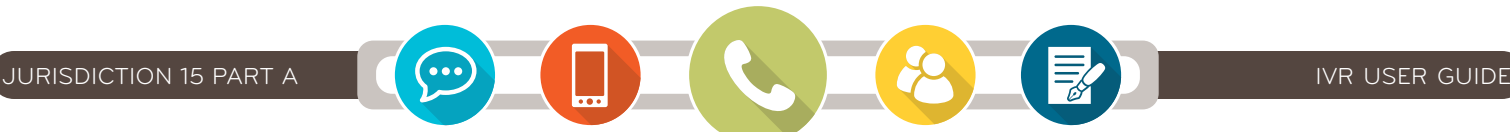

#### **Entering the Beneficiary's Medicare Number**

#### **If Entering the MBI (Medicare Beneficiary Number)**

#### **Enter enter the MBI.**

Refer to our **MBI Converter Tool** ([https://www.cgsmedicare.](https://www.cgsmedicare.com/ivr_converter.html) [com/ivr\\_converter.html\)](https://www.cgsmedicare.com/ivr_converter.html) for the characters needed to enter for the MBI.

#### **If Entering the HICN (Health Insurance Claim Number)**

If the **HICN begins with a letter press 1**, otherwise press 2.

Enter the **first 9-digits of the HICN**.

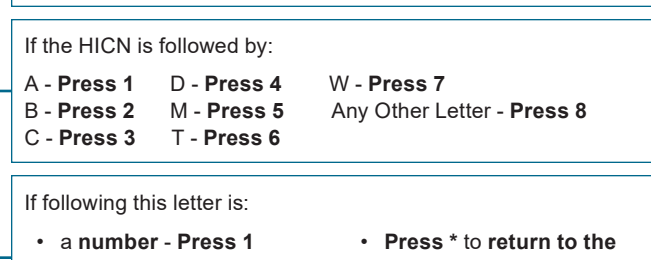

- another **letter Press 2**
- 
- **previous menu**
- **nothing Press #**
- **Press 7** to **repeat above**

#### **Entering the Beneficiary's Name**

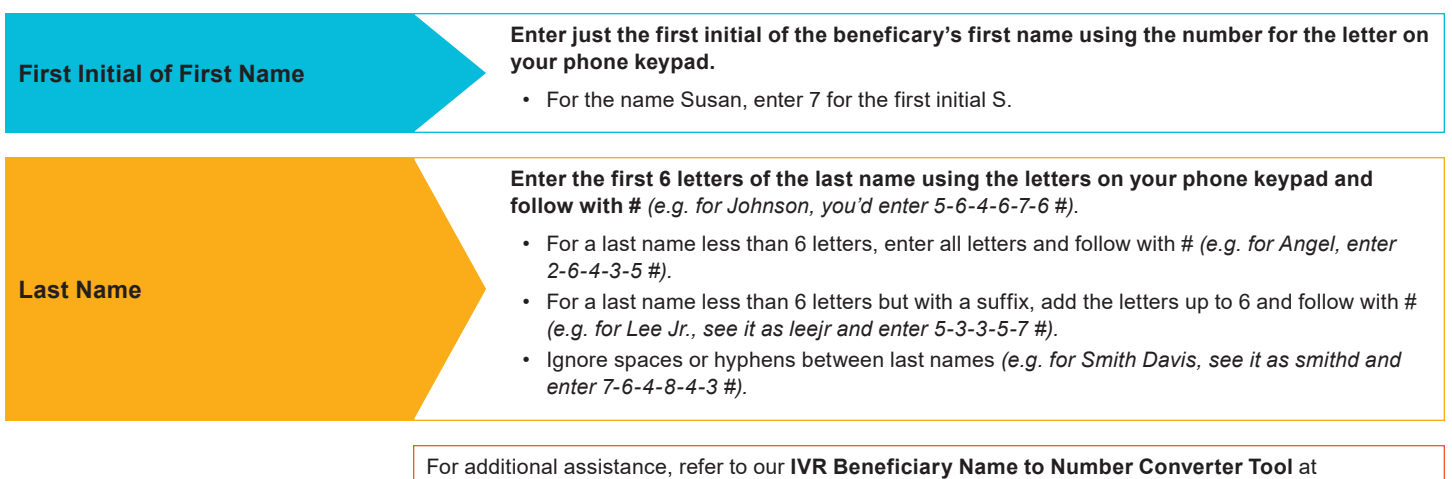

[https://www.cgsmedicare.com/ivr\\_converter.html](https://www.cgsmedicare.com/ivr_converter.html).

#### **Entering the Beneficiary's Date of Birth and Applicable Dates of Service**

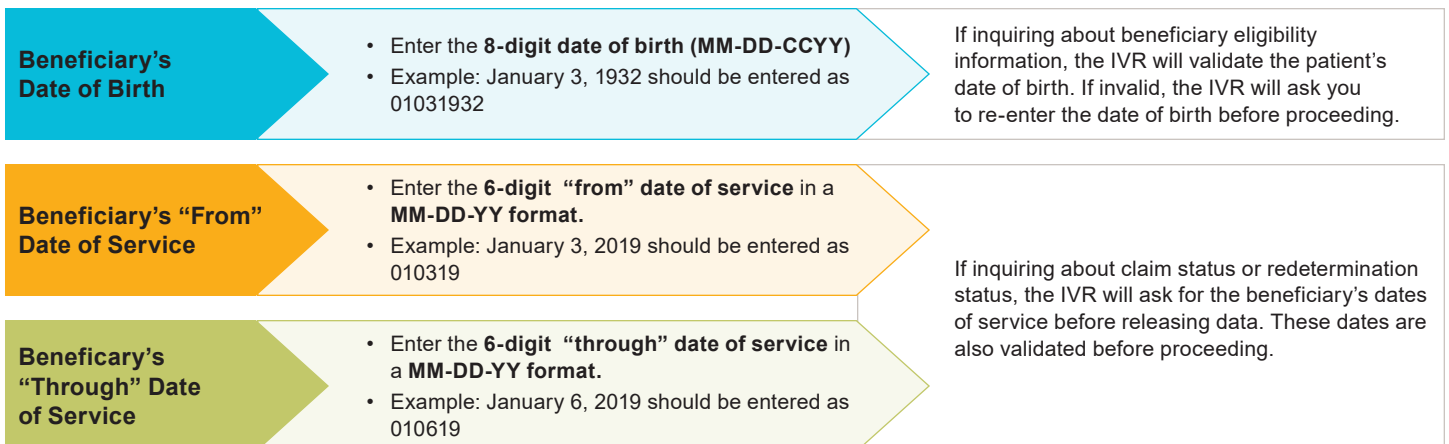

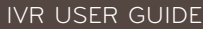

### <span id="page-4-0"></span>**Navigating the IVR Menu Options – Option 1**

#### **Option 1: Claim Status and Redetermination**

#### **Claim Status (Press 1)**

#### **Key in Required Information:**

- NPI
- PTAN
- Last 5 digits of Tax ID
- Dates of Service (MM-DD-YY)
- Beneficiary's Medicare Number
- Beneficiary's First Name (initial)
- Beneficiary's Last Name (First 6 letters)

#### **Information Released:**

Claim Status (Processed, Pending, Suspended, Rejected, Returned to Provider with Detail Info)

- Receipt Date of Claim
- Dates of Service on Claim
- Bill Type
- Submitted Charges
- Claim Location

#### **Press 1- Next Claim**

#### **Press 2 - Detailed Info on the Claim:**

- Date (Received, Processed, Suspended, Rejected, Returned)
- If Medicare Paid Primary or Secondary
- Reason Code
- Provider Reimbursement Amount
- Amount Applied to Deductible
- Amount Applied to Coinsurance
- Beneficiary or Provider Responsibility
- Document Control Number (DCN)

#### **Press 3 - To Continue.**

*Followed by these key options:*

- **Press 2** Claim Data for Another Date of Service
- **Press 3** Claim Data for a Different Medicare Number
- **Press 7** Repeat Information
- **Press 8**  Return to Main Menu, page 3
- **Press 9 -** Enter a Different NPI

#### **Redetermination Status (Press 2)**

#### **Key in Required Information:**

- NPI
- PTAN
- Last 5 digits of Tax ID
- Medicare Number (Press 1 MBI or 2- HICN)
- Beneficiary's First Name Initial
- Beneficiary's Last Name (First 6 Letters)
- Beneficiary's Date of Birth (MM-DD-CCYY)
- "From" and "To" Dates of Service (MM-DD-YY)

#### **One of the Following Responses Will Return:**

#### **Pending Redetermination:**

Our records show that a redetermination request for **Medicare number [###...]** was **received on [date of receipt]** and is currently **pending review.**  The redetermination will be completed **within 60 days of receipt** of the request unless additional documentation is submitted by the provider and received by the Contractor prior to issuance of the dismissal and/or decision notice.

#### **Request Not Found:**

CGS has **not received** a redetermination request matching the data you entered. If you submitted the request less than five days ago, please call again later. **If the request was submitted more than 125 days ago, please contact the Provider Contact Center at 1.866.590.6703.**

#### **Completed Redetermination will include:**

- Date of receipt
- Decision made (Upheld or Reversed)
- Completion date

#### **After the appropriate message is provided, the following options will be offered:**

- **Press 1 -** Redetermination Information for a Different Medicare Number
- **Press 7 -** Repeat Information
- **Press 8 -** Return to Main Menu, page 3

<span id="page-5-0"></span>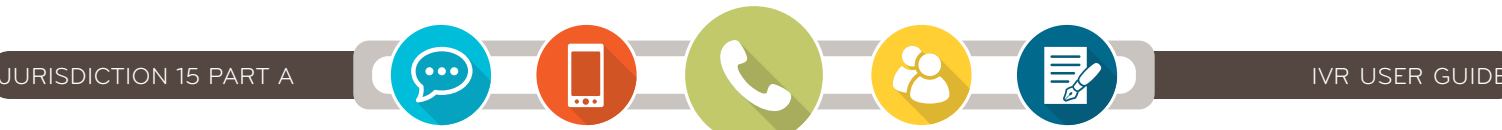

#### **Navigating the IVR Menu Options – Option 2**

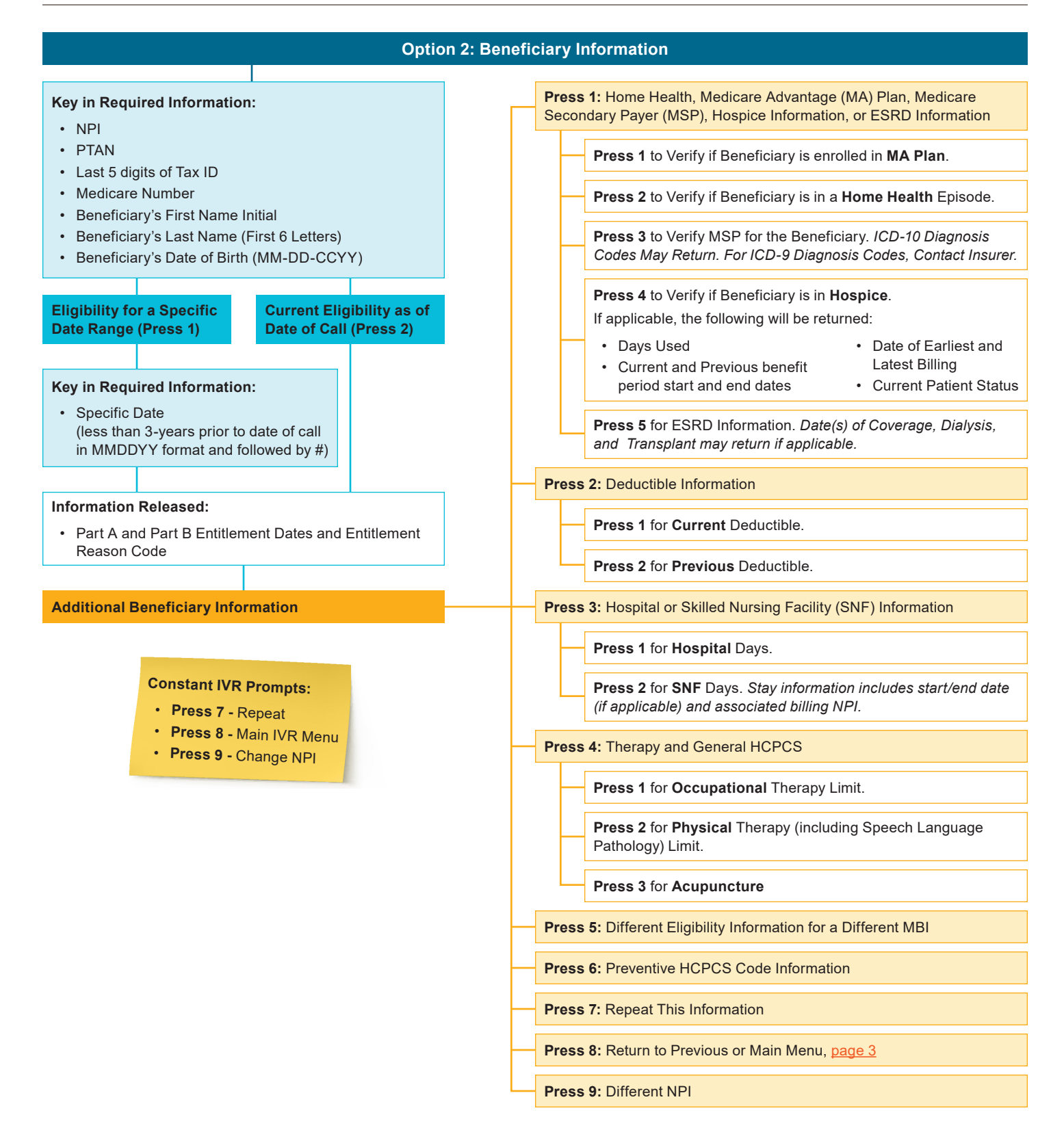

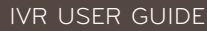

#### <span id="page-6-0"></span>**Navigating the IVR Menu Options- Option 3**

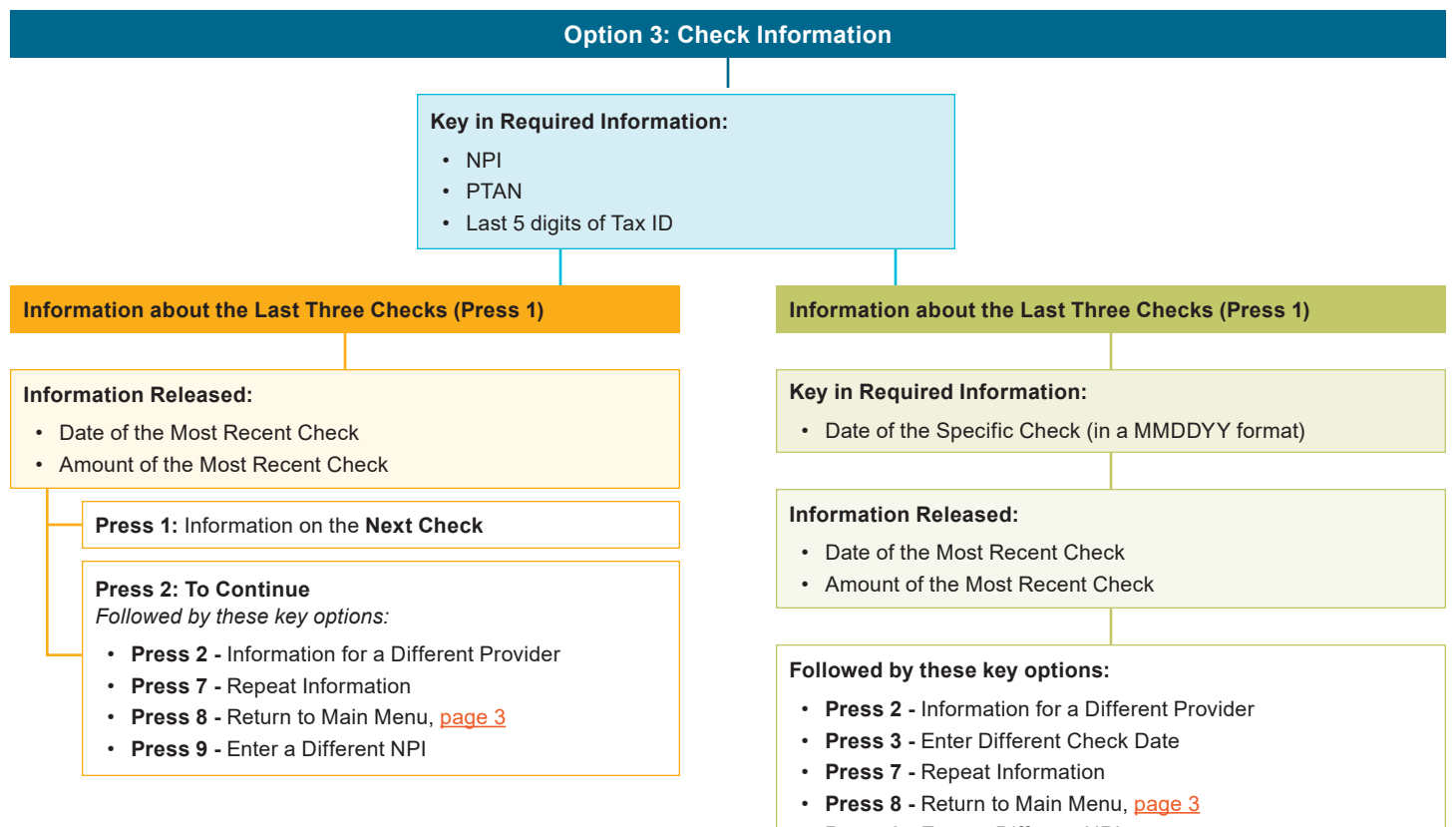

• **Press 9 -** Enter a Different NPI

<span id="page-7-0"></span>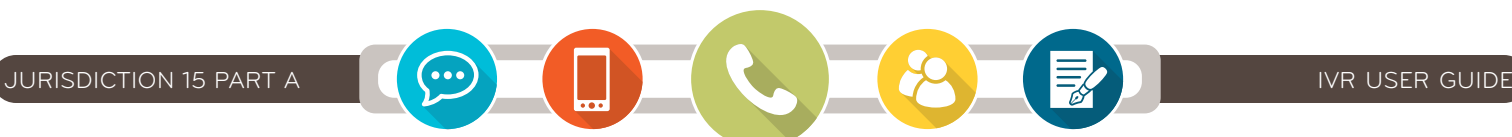

### **Navigating the IVR Menu Options – Option 4**

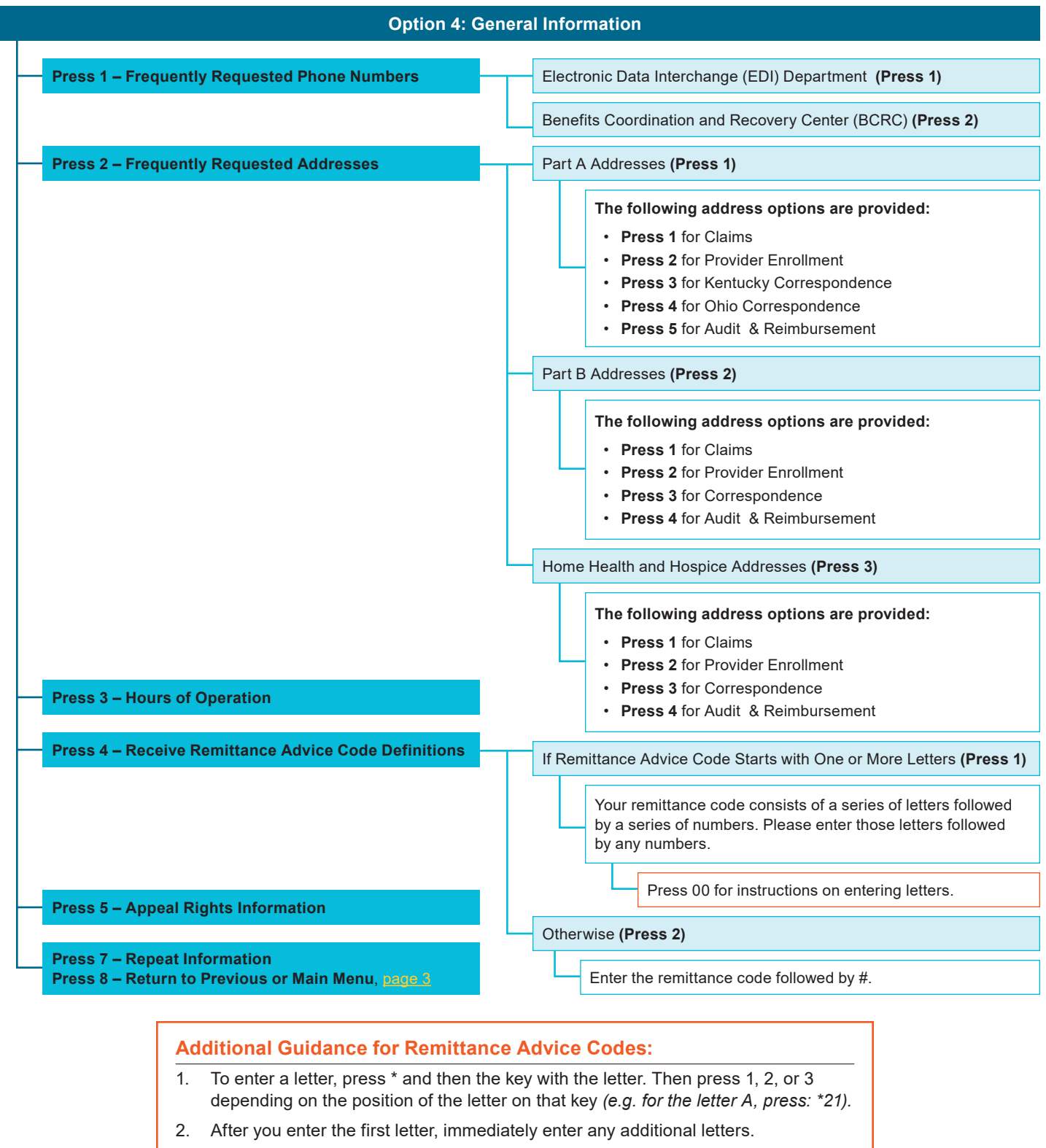

3. Then enter the numbers.

*For example, to key in MA18, press \*61 for M, then \*21 for A and followed by 1 and 8 (i.e. for MA18, press \*61 \*21 1 8).*